# 2024 年河北省职业院校学生技能大赛

# 应用软件系统开发赛项(高职组)

# 样题第 1 套

工位号: \_\_\_\_\_\_\_\_\_\_\_

#### 竞赛说明

### 一、项目背景

党的二十大报告指出,要加快建设制造强国、数字中国,推动制 造业高端化、智能化、绿色化发展。《IDC 中国制造企业调研报告, 2021》报告指出,制造执行系统(MES,Manufacturing Execution System)是未来两年制造企业最优先投资的应用软件系统之一。

MES 是智能制造的基础、核心和灵魂,它覆盖了整个智能制造的 生产过程,与制造企业的各项业务紧密相连,可以为企业提供包括制 造数据管理、计划排程管理、生产调度管理、库存管理、质量管理、 人力资源管理、工作中心/设备管理、工具工装管理、采购管理、成 本管理、项目看板管理、生产过程控制、底层数据集成分析、上层数 据集成分解等管理模块,为企业打造一个扎实、可靠、全面、可行的 制造协同管理平台。

A 公司是一家汽车零部件生产的中小型传统制造厂商,计划上线 MES 信息化管理系统,一是解决由于缺乏生产信息化管理系统,导致 面临交货周期计算不准确、交货周期长、生产订单跟踪不到位、生产 计划难以控制等问题;二是按照政府文件要求,实现与 Q 市双碳管理 大数据平台进行对接。

具体要求:

1.实现智能制造的过程控制、任务派工、质量管理、数据采集等;

2.实时监测每个设备的能源消耗数据,进行能源分析,实现能源 利用效率的优化。

# 二、竞赛内容

比赛时间为 9 小时,考核"系统需求分析""软件系统开发"和 "系统部署测试"三个模块,具体如下表所示:

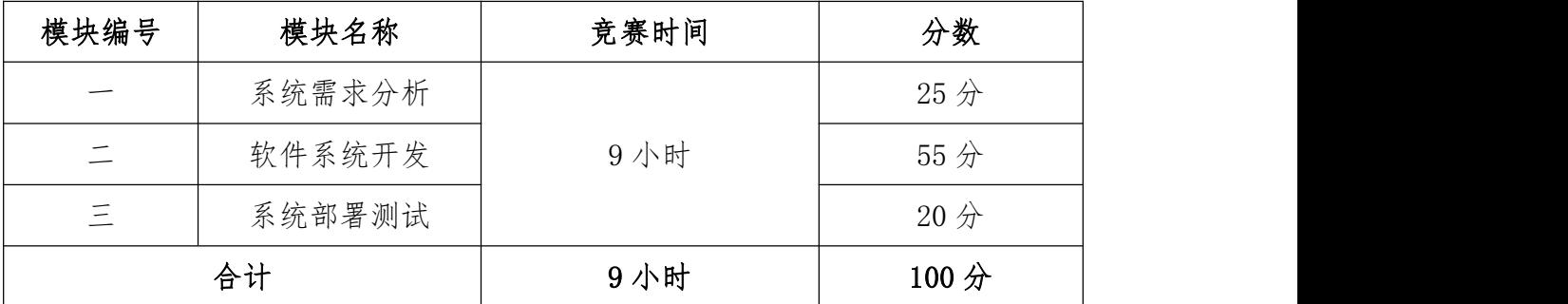

# 三、竞赛成果物提交

参赛选手根据分配的账号登录系统,在竞赛结束前将模块一、模 块二、模块三的成果上传并提交到平台。

### 四、竞赛注意事项

提交、部署的文档、原型、代码等资源内容中不能填写与选手相 关的信息,如赛位号、姓名和院校。如出现上述标记,本模块成绩按 照零分处理。

#### 模块一:系统需求分析

### 一、模块考核点

模模块分值:25 分

本模块重点考查参赛选手熟练收集、分析和归纳客户需求,清晰 梳理业务流程,编制规范的需求规格说明书,熟练使用 UI 设计软件 进行产品 UI/UE 设计,掌握正确的 UI 配色方案,设计出符合业务逻 辑和人体工学的软件需求分析作品的能力。

#### 二、任务要求

1.根据给定的竞赛任务需求说明,利用"需求规格说明书(模 板).docx"和相关工具软件(如,Visio 等),编写模块概要简述, 绘制对应业务流程图/活动图、用例图、类图、时序图、E-R 图,完 成"需求规格说明书.docx"文档编写。

2.利用原型设计工具 Axure RP 创建项目"产品原型.rp",根据 给定的竞赛任务需求说明,使用原型设计工具 Axure 和图片处理软件 Adobe Photoshop 进行软件原型设计, 使之符合 UI 设计规范, 同时 实现原型界面之间交互的功能。

(1)裁判以 Axure RP 工具的 Publish——Preview 方式运行软 件原型,评判作品。

(2)软件原型绘制时,页面命名规范,页面宽度 1024px,高度 不限。页面版式布局合理、美观,内容完整;同样功能请复用样式, 避免一种功能、多种样式的情况。

(3)原型要有交互设计内容,并进行交互标注,用户体验良好,

符合人体工学操作逻辑。交互描述,填写对部件进行"交互动作"加 "链接指向"进行的说明;标注可交互状态,填写对部件所有"交互 状态"的说明,字符限制提示,填写对部件是否有字符限制或者具体 如何限制的说明。用户体验良好。

3. 竞赛结束前,选手将上述成果物"需求规格说明书.docx"和 "产品原型.rp"两个文件添加到"系统需求分析.zip"压缩包内, 并提交压缩包文件。

### 三、竞赛任务

参赛选手根据客户提供的任务需求描述,按照模块一的任务要求, 完成"需求规格说明书.docx"和"产品原型.rp"设计任务。

#### 任务 1: 我的任务—采购申请审核(3分)

#### 【基本要求】

1.进入双碳管理系统主界面,点击左侧我的任务下的采购申请审 核标签,进入采购申请审核管理页面。实现采购申请审核数据列表显 示,数据列表显示内容应包括:编号、申请单号、申请类型、计划单 号、补货单号、申请人、申请日期、申请状态、审核人,审核日期, 审核状态、【详情】按钮。

2. 点击【详情】按钮后弹出「审核采购申请」对话框, 对话框中 可修改内容包括:审核意见,修改完成后点击【通过】或【驳回】按 钮可保存修改内容并刷新分页数据列表,若点击【取消】按钮可关闭 对话框。

3.分页数据列表上方搜索框中输入申请单号、申请类型下拉选

(分类包括:计划申请、补货申请)、计划单号、申请人下拉选、申 请日期(区间选择)、申请状态下拉选(分类包括:未提交、待审核、 已审核)、审核人下拉选、审核日期(区间选择)、审核状态下拉选 (分类包括:通过、驳回)后点击【搜索】按钮,可实现按搜索条件 查询的功能并刷新分页列表数据,若点击【重置】按钮可清空输入的 查询条件。

### 任务 2: 我的任务—承运申请审核(3分)

#### 【基本要求】

1.进入双碳管理系统主界面,点击左侧我的任务下的承运申请审 核标签,进入承运申请审核管理页面。实现承运申请审核数据列表显 示,数据列表显示内容应包括:编号、单据号、出库单号、发货单号、 客户、收货地址、联系人、联系电话、承运人、运输距离、申请人、 申请日期、申请状态、审核人,审核日期,审核状态、【详情】按钮。

2.点击【详情】按钮后弹出「查看承运申请」对话框,对话框中 可修改内容包括:审核意见,修改完成后点击【通过】或【驳回】按 钮可保存修改内容并刷新数据列表,若点击【取消】按钮可关闭对话 框。

3.数据列表上方搜索框中输入单据号、出库单号、发货单号、 客户下拉选、申请人下拉选、申请日期(区间选择)、申请状态下拉 选(分类包括:未提交、待审核、已审核)、审核人下拉选、审核时 间(区间选择)、审核状态下拉选(分类包括:通过、驳回)后点击 【搜索】按钮,可实现按搜索条件查询的功能并刷新列表数据,若点 击【重置】按钮可清空输入的查询条件。

任务 3: 制造执行 MES—质量管理—生产采样 (3分)

#### 【基本要求】

1.进入双碳管理系统主界面,点击左侧制造执行 MES 下的质量管 理标签,然后在下拉菜单中点击生产采样,进入生产采样页面。实现 生产采样数据列表显示,数据列表显示内容应包括:编号、流水号、 计划编号、作业名称、物料名称、规格、型号、单位、检验项、生产 数量、采样数量、检验值、阈值上限、阈值下限、检验结果、检验人、 检验时间、【修改】按钮、【删除】按钮。

2.点击【修改】按钮后弹出「修改生产采样单」对话框,对话框 中可修改内容包括:作业名称(\*必填项)、物料名称(\*必填项)、 采样数量(\*必填项)、检验标准(\*必填项)、检验值(\*必填项)、 检验结果(\*必填项)、备注。点击作业名称【选择】按钮后,弹出 「选择生产作业」对话框,点击「选择生产作业」对话框中的数据列 表信息后的【选择】按钮后将数据自动填写至生产采样单中。点击检 验标准【选择】按钮后,弹出「选择检验标准」对话框,点击「选择 检验标准」对话框中的数据列表信息后的【选择】按钮后将数据自动 填写至生产采样单中。

3. 填写完成后点击【确定】按钮可修改生产采样单并提示"修改 成功"字样,若点击【取消】按钮可关闭对话框。

4. 点击【删除】按钮可删除生产采样单数据并提示"删除成功" 字样,数据列表上方搜索框中输入流水号、计划编号、作业名称、物 料名称、检验项、检验结果下拉选项(结果包括合格、不合格)、检

验人、检验时间(区间选择)后点击【搜索】按钮,可实现按搜索条 件模糊查询的功能并刷新列表数据,若点击【重置】按钮可清空输入 的查询条件。

5.数据列表上方显示【新增】按钮,点击【新增】按钮后,在弹 出的「添加生产采样单」对话框中输入作业名称(\*必填项)、物料 名称(\*必填项)、采样数量(\*必填项)、检验标准(\*必填项)、 检验值(\*必填项)、检验结果(\*必填项)、备注。点击作业名称【选 择】按钮后,弹出「选择生产作业」对话框,点击「选择生产作业」 对话框中的数据列表信息后的【选择】按钮后将数据自动填写至生产 采样单中。点击检验标准【选择】按钮后,弹出「选择检验标准」对 话框,点击「选择检验标准」对话框中的数据列表信息后的【选择】 按钮后将数据自动填写至生产采样单中。

6.填写完成后点击【确定】按钮可新增生产采样单并提示"新增 成功"字样,若点击【取消】按钮可关闭对话框。

### 任务 4: 制造执行 MES—质量管理—质检标准(3分)

### 【基本要求】

1.进入双碳管理系统主界面,点击左侧制造执行 MES 下的质量管 理标签,然后在下拉菜单中点击质检标准,进入质检标准页面。实现 质检标准数据列表显示,数据列表显示内容应包括:编号、物料名称、 型号、规格、单位、检验项目、检验类型、标准值上限、标准值下限、 【修改】按钮、【删除】按钮。

2.点击【修改】按钮后弹出「修改质检标准」对话框,对话框中 可修改内容包括:检验项目名称(\*必填项)、检验类型(\*必填项)、 标准值上限(\*必填项)、标准值下限(\*必填项)、备注。点击物料 名称【选择】按钮后,弹出「选择物料档案」对话框,点击「选择物 料档案」对话框中的数据列表信息后的【选择】按钮后将数据自动填 写至质检标准中。

3. 填写完成后点击【确定】按钮可修改质检标准并提示"修改成 功"字样,若点击【取消】按钮可关闭对话框。

4. 点击【删除】按钮可删除质检标准数据并提示"删除成功"字 样。

5.数据列表上方搜索框中输入物料名称、检验项目、检验类型后 点击【搜索】按钮,可实现按搜索条件模糊查询的功能并刷新列表数 据,若点击【重置】按钮可清空输入的查询条件。

6.数据列表上方显示【新增】按钮,点击【新增】按钮后,在弹 出的「添加质检标准」对话框中输入检验项目名称(\*必填项)、检 验类型(\*必填项)、标准值上限(\*必填项)、标准值下限(\*必填 项)、备注。点击物料名称【选择】按钮后,弹出「选择物料档案」 对话框,点击「选择物料档案」对话框中的数据列表信息后的【选择】 按钮后将数据自动填写至质检标准中。

7.填写完成后点击【确定】按钮可新增质检标准并提示"新增成 功"字样,若点击【取消】按钮可关闭对话框。

### 任务 5:制造执行 MES—质量管理—质量追溯(3 分)

#### 【基本要求】

1.进入双碳管理系统主界面,点击左侧制造执行 MES 下的质量管 理标签,然后在下拉菜单中点击质量追溯,进入质量追溯页面。实现 质量追溯数据列表显示刻表显示内容应包括: 编号、流水号、 计划编号、完工单号、作业名称、产线名称、检验批次、产品名称、 生产日期、检验项、生产数量、抽检数量检验结果、检验人、检验时 间。

2.数据列表上方搜索框中输入流水号、完工单号、计划编号、作 业名称、产品名称、检验批次、生产日期(区间选择)、检验项、检 验结果下拉选项(结果包括合格、不合格)、检验人、检验时间(区 间选择)后点击【搜索】按钮,可实现按搜索条件模糊查询的功能并 刷新列表数据,若点击【重置】按钮可清空输入的查询条件。

### 任务 6:制造执行 MES—质量管理—防错管理(3 分)

### 【基本要求】

1.进入双碳管理系统主界面,点击左侧制造执行 MES 下的质量管 理标签,然后在下拉菜单中点击防错管理,进入防错管理页面。实现 防错管理数据列表显示,数据列表显示内容应包括:编号、错误项、 错误类型、【修改】按钮、【删除】按钮。

2.点击【修改】按钮后弹出「修改防错管理」对话框,对话框中 可修改内容包括:错误项(\*必填项)、错误类型(\*必填项)、导致

结果(\*必填项)、预防手段(\*必填项)。填写完成后点击【确定】 按钮可修改产品检验单并提示"修改成功"字样,若点击【取消】按 钮可关闭对话框。

3. 点击【删除】按钮可删除防错管理数据并提示"删除成功"字 样。

4.数据列表上方显示【新增】按钮,点击【新增】按钮后,在弹 出的「添加防错管理」对话框中输入错误项(\*必填项)、错误类型 (\*必填项)、导致结果(\*必填项)、预防手段(\*必填项)。填写 宗成后点击【确定】按钮可新增防错管理并提示"新增成功"字样, 若点击【取消】按钮可关闭对话框。

### 任务 7: 供应链 SCM—销售管理—销售订单(3 分)

#### 【基本要求】

1. 进入双碳管理系统主界面, 点击左侧供应链 SCM—销售管理内 的销售订单标签,进入销售订单管理页面。实现销售订单管理数据列 表显示,数据列表显示内容应包括:编号、订单编号、客户名称、联 系人、联系方式、金额合计、交货日期、申请人、申请时间、申请状 态、审核人、审核时间、审核状态、【修改】和【删除】按钮。

2.点击数据列表列中的【修改】按钮后弹出「修改销售订单」对 话框(只能修改未提交的订单),对话框中可修改内容包括:交货日 期(\*必填项)、备注,下方可添加或删除「订单明细信息」,「订 单明细信息 | 可修改内容包括: 单价、订货数量、备注, 修改完成后

点击【保存】按钮可保存修改内容并刷新数据列表并提示"修改成功" 字样,若点击【提交】按钮可提交修改内容并刷新数据列表并提示"提 交成功"字样,若点击【取消】按钮可关闭对话框。点击数据列表列 中的【删除】按钮弹出是否确认删除警告提示(只能删除未提交的订 单),点击【确定】可删除销售订单信息数据并提示"删除成功"字 样,若点击【取消】按钮可关闭对话框。

### 任务 8: 采购管理系统—参与投标(4分)

1.进入双碳招投标网主界面,点击右上角个人头像,进入个人中 心页。

2. 点击个人中心页左侧【参与投标】菜单,进入参与投标页,实 现可投标标的信息数据列表展示,信息数据列表内容包括:标的发布 名称,投标结束时间和【报名】按钮;点击标的名称,在浏览器新的 页答中, 打开对应的招标公告: 点击【报名】按钮提示"报名成功" 字样,若点击【取消】按钮可关闭对话框。

### 模块二:软件系统开发

### 一、模块考核点

模块分值:55 分

本模块重点考查参赛选手的业务设计、前端页面开发和后端业 务代码编写能力,具体包括:

1.前端页面开发。基于给定的系统需求,利用后端 API 提供的 数据接口,使用 HTML5、CSS3、JavaScript、Vue.js(ElementUI、

vue-element-admin)等技术,遵循 MVVM 模式完成前端页面,实现 业务功能,要求编码符合前端工程化开发技术规范。

2.后端业务开发。基于给定的系统需求,利用可视化开发工具设 计数据库,并利用 Spring Boot 框架实现后端业务功能,完成 RESTful API 接口开发,并发布运行。要求设计符合 Spring Boot 框架的 Domain/POJO、DAO、Service、Controller 分层架构模式,编码符合 命名和注释规范。

#### 二、任务要求

1.利用数据库可视化管理工具,创建 carbon 数据库,并导入 carbon.sql 数据库文件,根据竞赛任务描述,实现项目业务功能后, 导出数据库脚本 carbon.sql。数据库账号/密码:root/123456。

2.利用后端开发工具 IntelliJ IDEA,打开后端项目 carbon,根 据竞赛任务描述,实现项目业务功能,然后利用 Maven 将项目发布为 carbon.jar 包文件。

3.使用前端开发工具,打开管理前端项目,根据竞赛任务描述, 实现项目业务功能,然后发布为生产环境 dist1 文件夹,使用 Nginx 进行部署,在浏览器内键入 http://IP:8088,验证管理端的业务功 能,利用 admin/admin123 登录双碳管理系统。

4.使用前端开发工具,打开用户前端项目,根据竞赛任务描述, 实现项目业务功能,然后发布为生产环境 dist2 文件夹, 使用 Nginx 进行部署, 在浏览器内键入 http://IP:8081, 验证用户前端的业务 功能。

5.使用前端开发工具,打开数据可视化驾驶前端项目,根据竞赛 任务描述,实现项目业务功能,然后发布为生产环境 dist3 文件夹, 使用 Nginx 进行部署, 在浏览器内键入 http://IP:8080, 验证可视 化前端的业务功能。

6.竞赛结束前,选手将上述成果物" carbon.sql"、" carbon.jar"、 "dist1"、"dist2"和"dist3"添加到"应用系统开发.zip"压 缩包内,并提交压缩包文件。

### 三、竞赛任务

参赛选手根据客户提供的任务描述,按照模块二的任务要求,完 成管理前后端、用户前端、数据可视化功能开发任务。

#### 任务 1: 制造执行 MES—设备信息 (8分)

注:选手自行编写管理前台界面。

#### 【基本要求】

1.进入双碳管理系统主界面,点击左侧制造执行 MES 下的设备信 息标签,进入设备信息管理页面。实现设备信息管理数据列表显示, 数据列表显示内容应包括: 编号、名称、编码、型号、生产日期、生 产批号、制造商、设备状态、【修改】和【删除】按钮。

2.点击【修改】按钮后弹出「修改设备信息」对话框,对话框中 可修改内容包括:名称(\*必填项)、编码、型号、生产日期(区间 选择)、生产批号、制造商、设备状态下拉选(状态包括: 空闲、使 用中、故障)、备注,修改完成后点击【确定】按钮可保存修改内容

并刷新数据列表,若点击【取消】按钮可关闭对话框。点击【删除】 按钮可删除设备信息数据并提示"删除成功"字样。

3.数据列表上方搜索框中输入名称、编码、型号、生产日期(区 间选择)、生产批号、制造商、设备状态下拉选择(状态包括: 空闲、 使用中、故障)后点击【搜索】按钮,可实现按搜索条件模糊查询的 功能并刷新列表数据,若点击【重置】按钮可清空输入的查询条件。

4.数据列表上方显示【新建】按钮,点击【新建】按钮后,在弹 出的「添加设备信息」对话框中输入名称(\*必填项)、编码、型号、 生产日期(区间选择)、生产批号、制造商、设备状态下拉选(状态 包括:空闲、使用中、故障)、备注后点击【确定】按钮可新建设备 信息数据并提示"新建成功"字样,若点击【取消】按钮可关闭对话 框。

注:接口详见系统 API 文档。

### 任务 2: 制造执行 MES—质量管理—来料检验(8分)

注:选手自行编写、设计服务接口部分(pojo、mapper、service、 controller)、管理前台界面。

#### 【基本要求】

1.进入双碳管理系统主界面,点击左侧制造执行 MES 下的质量管 理标签,然后在下拉菜单中点击来料检验,进入来料检验页面。实现 来料检验数据列表显示测表显示内容应包括: 编号、流水号、 领料单号、物料名称、规格、型号、单位、需求数量、已领数量、抽

检数量、检验项、标准值上限、标准值下限、检验值、检验结果、检 验人、检验时间、【修改】按钮、【删除】按钮。

2.点击【修改】按钮后弹出「修改来料检验单」对话框,对话框 中可修改内容包括:领料编号(\*必填项)、物料名称(\*必填项)、 抽检数量(\*必填项)、检验值(\*必填项)、检验结果(\*必填项)、 备注。点击领料编号【选择】按钮后,弹出「选择领料单」对话框, 点击「选择领料单」对话框中的数据列表信息后的【选择】按钮后将 数据自动填写至来料检验单中。

3. 填写完成后点击【确定】按钮可修改来料检验单并提示"修改 成功"字样,若点击【取消】按钮可关闭对话框。

4. 点击【删除】按钮可删除来料检验单数据并提示"删除成功" 字样。 しょうしょう しゅうしょう しゅうしょく

5.数据列表上方搜索框中输入流水号、领料单号、物料名称、检 验人、检验时间(区间选择)后点击【搜索】按钮,可实现按搜索条 件模糊查询的功能并刷新列表数据,若点击【重置】按钮可清空输入 的查询条件。

6.数据列表上方显示【新增】按钮,点击【新增】按钮后,在弹 出的「添加来料检验单」对话框中输入领料编号(\*必填项)、物料 名称(\*必填项)、抽检数量(\*必填项)、检验值(\*必填项)、检 验结果(\*必填项)、备注。点击物料名称【选择】按钮后,弹出「选 择领料单」对话框,点击「选择领料单」对话框中的数据列表信息后 的【选择】按钮后将数据自动填写至来料检验单中。

7.填写完成后点击【确定】按钮可新增来料检验单并提示"新增 成功"字样,若点击【取消】按钮可关闭对话框。

详见双碳管理系统 API 文档。

#### 任务 3:制造执行 MES—计划排产(8 分)

注:选手自行编写、设计服务接口部分(pojo、mapper、service、 controller)、管理前台界面与数据库设计。

#### 【基本要求】

1.进入双碳管理系统主界面,点击左侧制造执行 MES 下的计划排 产标签,进入计划排产管理页面。实现计划排产数据列表显示,数据 列表显示内容应包括:编号、流水号、计划号、产品、型号、规格、 单位、BOM、生产线、工艺、项目、待产数量、已产数量、生产日期、 交货日期、发布状态、领料状态、【修改】和【删除】按钮。

2.点击【修改】按钮后弹出「修改生产计划」对话框,对话框中 内容包括上下两半部分:

上半部分包括:计划号(\*必填项)、项目、产品、规格、型号、 单位、BOM(\*必填项)、生产线(\*必填项)、工艺(\*必填项)、待 产数量(\*必填项)、已产数量、生产日期、交货日期、状态、备注; 状态为已下发时,不可编辑;状态为未发布时,只可编辑计划号、BOM、 生产线、工艺、生产日期、备注。

下半部分生产计划明细信息包括:物料、型号、规格、单位、需 求数量、已用数量、剩余数、备注。申请状态为已下发时,不可编辑;

状态为未发布时,只可编辑备注。

修改完成后点击【保存】按钮可保存修改内容并刷新数据列表, 若点击【提交】按钮,可以保存并提交数据:若点击【取消】按钮可 关闭对话框。

3.数据列表上方搜索框中输入流水号、计划号、物料、BOM、生 产线、工艺、项目、生产日期、交货日期、状态后点击【搜索】按钮, 可实现按搜索条件模糊查询的功能并刷新列表数据。若点击【重置】 按钮可清空输入的查询条件。

4. 数据列表上方显示【新建】按钮,点击【新建】按钮后,在弹 出的「添加计划排产」对话框中输入计划号(\*必填项)、项目、产 品、规格、型号、单位、BOM(\*必填项)、生产线(\*必填项)、工 艺(\*必填项)、待产数量(\*必填项)、已产数量、生产日期、交货 日期、状态、备注后点击【提交】按钮可新建生产计划数据并提示"新 建成功"字样,若点击【取消】按钮可关闭对话框。

## 任务 4:制造执行 MES—生产完工单(8 分)

注:选手自行编写管理前台界面。

#### 【基本要求】

1. 进入双碳管理系统主界面,点击左侧制造执行 MES 下的生产完 工单标签,进入生产完工单页面。实现生产完工单数据列表显示,数 据列表显示内容应包括: 编号、单号、生产计划、生产作业、产品、 型号、规格、单位、完工日期、生产数量、生产批号、状态、【详情】

按钮、【删除】按钮。

2.点击【详情】按钮后弹出「修改生产完工单」对话框,对话框 中可修改内容包括:生产批号(\*必填项)、备注,修改完成后点击 【确定】按钮可保存修改内容并刷新数据列表,若点击【取消】按钮 可关闭对话框。

3. 点击【删除】按钮可删除生产完工单数据并提示"删除成功" 字样。 しょうしょう しゅうしょう しゅうしょく

4.数据列表上方搜索框中输入生产计划、生产作业、产品、完工 日期(区间选择)、生产批号、状态下拉选项(状态包括未入库、入 库中、已入库、检验合格、检验未合格)后点击【搜索】按钮,可实 现按搜索条件模糊查询的功能并刷新列表数据,若点击【重置】按钮 可清空输入的查询条件。

接口详见双碳管理系统 API 文档。

#### 任务 5:制造执行 MES—领料申请(7 分)

注:选手自行编写管理前台界面。

### 【基本要求】

1. 进入双碳管理系统主界面, 点击左侧**制造执行 MES** 下的领料申 请标签,进入领料申请管理页面。实现领料申请数据列表显示,数据 列表显示内容应包括:编号、领料单号、生产计划、计划排产、产品、 产品、型号、规格、单位、领取日期、申请人、申请时间、申请状态、 审核人、审核时间、审核状态、状态、【修改】和【删除】按钮。

2.点击【修改】按钮后弹出「修改领料申请」对话框,对话框中 内容包括上下两半部分:

上半部分包括:领料单号、计划排产(\*必填项)、产品、型号、 规格、单位、待产数量、生产日期、领取日期(\*必填项)、申请人、 申请时间、申请状态、审核人、审核时间、审核状态、审核意见。

下半部分生产计划明细信息包括:物料、型号、规格、单位、需 求数量、已领数量、备注。

修改完成后点击【保存】按钮可保存修改内容并刷新数据列表, 若点击【提交】按钮,可以保存并提交数据;若点击【取消】按钮可 关闭对话框。

3.数据列表上方搜索框中输入领料单号、领取日期、申请人、申 请时间、申请状态、审核人、审核时间、审核状态后点击【搜索】按 钮,可实现按搜索条件模糊查询的功能并刷新列表数据,若点击【重 置】按钮可清空输入的查询条件。

4. 数据列表上方显示【新建】按钮,点击【新建】按钮后,在弹 出的「添加领料申请」对话框中输入领料单号、计划排产(\*必填项)、 产品、型号、规格、单位、待产数量、生产日期、领取日期(\*必填 项)、申请人、申请时间、申请状态、审核人、审核时间、审核状态、 审核意见后点击【提交】按钮可新建领料申请数据并提示"新建成功" 字样,若点击【取消】按钮可关闭对话框。

接口详见双碳管理系统 API 文档。

# 任务 6: 采购管理系统—政策法规(8分)

注:选手自行编写用户前端界面。

## 【基本要求】

1.进入双碳招投标网主界面,点击页面上方政策法规菜单,进入 政策法规列表页。实现政策法规数据列表显示,数据列表内容包括: 固定 icon,政策法规标题和发布时间。

2.点击数据项目,页面跳转至政策法规详情页。页面显示政策法 规信息、发布时间和附件,点击附件名称进行下载。

注:接口详见系统 API 文档。

### 任务 7:数据可视化(8 分)

注:选手自行编写、设计服务接口部分(pojo、mapper、service、 controller)、管理前台界面与数据库设计。

### 【基本要求】

可视化平台中,数据分别通过仪表盘、环状图、柱形图、曲线图、 滚动表格等多种形式展示数据变化。

可视化平台大致分为左、中、右三部分,左侧由能耗总览、耗能 占比、库存预警构成,中间由数据总览、销售计划完成率构成,右侧 由销售统计、销售排名(TOP8)、生产统计构成。平台右上角动态显 示当前系统日期、星期、时间。

在管理端进行添加数据后,可视化图表进行相应变化。

1.能耗总览仪表盘,统计分析耗电量、耗水量、碳排放量的总数, 以不同颜色的仪表盘形式展示耗电量、耗水量、碳排放量的总数,在 环状图中间区域显示各数据的数据值。

2.能耗占比环状图,请分析各能耗的消耗数占能耗总数的比例, 扇形图中包括两部分内容:能耗占比图中需显示办公耗电量、办公用 水量、生产用水量、生产耗电量的数量及占能耗总数的比例。环状图 应用不同颜色区分显示各个能耗的占比,中间区域需显示能耗总数。

3.库存预警滚动表格,表格中每行数据由编号、物料及物料名称、 仓库及仓库名称、当前库存及库存数量、状态[包括正常(白色)、 不足(绿色)、溢出(红色)]构成,表格数据会自动滚动。

4.数据总览分为上下两部分:

上半部分第一行统计今年累计销售额、本月累计销售额、今日累 计销售额,第二行统计本年累计碳排放、本月累计碳排放、今日累计 碳排放。

下半部分以表格形式展示碳排放排行榜,根据碳排放从高到低显 示 8 条碳排放较高的数据。表格中列顺序分别为编号、设备、生产数 量、碳排放。

5.销售计划完成率,组合图请分析销售计划完成情况,横坐标 为年月(如: 2021-11、2022-03……), 纵坐标左侧为销售数量, 右 侧为完成率。销售计划完成率组合图中包括两部分:第一部分为已销 售和计划销售的统计柱状图(请用颜色区分已销售和计划销售的数 量)。第二部分为完成率的统计折线图(完成率=已销售数量/计划销 售数量)。鼠标在组合图中悬停时,会显示具体数据,其中包括年月、 已销售及已销售额、计划销售及计划销售额、完成率及完成率百分比。

6.销售统计,曲线图请分析销售统计情况,横坐标为年月(如: 2022-11、2022-12……),纵坐标左侧为销售额,其中两条曲线分别 表示总销售额、合同额。鼠标在组合图中悬停时,会显示具体数据, 其中包括年月、总销售额(万)及数值、合同额(万)及数值。

7.销售排名(TOP8),柱状图请分析销售排名情况,左侧为销 售公司名称、底部显示销售额坐标、使用不同颜色柱状图显示销售额 前 8 名的情况,在柱状图的右侧显示具体数据值,并从高到低依次显 示。

8.生产统计以滚动表格的形式分析,表格中每行数据由编号、

产品及产品名称、型号及型号名称、规格及规格内容、单位及单位值、 库存及库存量、已生产及广告产值、代生产及代生产值、碳排放及排 放值构成,表格数据会自动滚动。

详见双碳管理系统 API 文档。

#### 模块三:系统部署测试

#### 一、模块考核点

模块分值:20 分

本模块重点考查参赛选手的系统部署、功能测试、Bug 排查修 复及文档编写能力,具体包括:

1.系统部署。将给定项目发布到集成部署工具中,确保正常运 行。

2.功能测试及 Bug 修复。使用给定的前后端源码,制订测试策 略,设计测试用例,完成指定的功能测试:记录测试中出现的 Bug, 对 Bug 进行分析与修复: 基于测试报告模板, 撰写系统测试报告。

3.API 接口测试。使用 JMeter 工具对后端 RESTful API 接口进 行编码规范测试,输出 API 接口测试报告。

### 二、任务要求

1.项目准备

(1)利用数据库可视化管理工具,创建 carbon 数据库,并导入 carbon.sql 数据库文件。数据库账号/密码:root/123456。

(2)利用后端开发工具 IntelliJ IDEA,打开后端项目 carbon,

并运行。

(3)使用前端开发工具,打开管理前端项目,并运行。利用 admin/admin123 登录双碳管理系统。

(4)使用前端开发工具,打开用户前端项目,并运行。

(5)使用前端开发工具,打开数据可视化前端项目,并运行。

2.基于待测系统,进行功能测试,并对指定 Bug 进行功能修正, 完成"软件测试报告.docx"和"系统功能修正报告.docx"文档撰写。

3.基于待测系统,使用 JMeter 工具对后端 RESTFul API 进行全 面测试。完成"软件测试报告.docx"文档撰写。

4.竞赛结束前,选手将上述成果物"软件测试报告.docx"和"软 件功能修正说明.docx"添加到"系统部署测试.zip"压缩包内, 并 进行提交。

三、竞赛任务

任务 1: 功能测试及指定 Bug 修改 (14分)

(一)功能测试

根据"双碳管理系统功能测试范围.pdf"中描述的功能范围进行 全范围测查,找出特定的至少 5 个 Bug,根据找出的 Bug 进行缺陷分 析,分析 Bug 出现的原因,并填写《系统测试报告模板》中的缺陷表 格,缺陷表格样例见表 1。

| 缺陷编号   | 01                          |
|--------|-----------------------------|
| 缺陷简要描述 | 车辆调度中搜索框内输入单据号后, 点击【搜索】按钮没有 |
|        | 反应。                         |

表 1 缺陷分析表

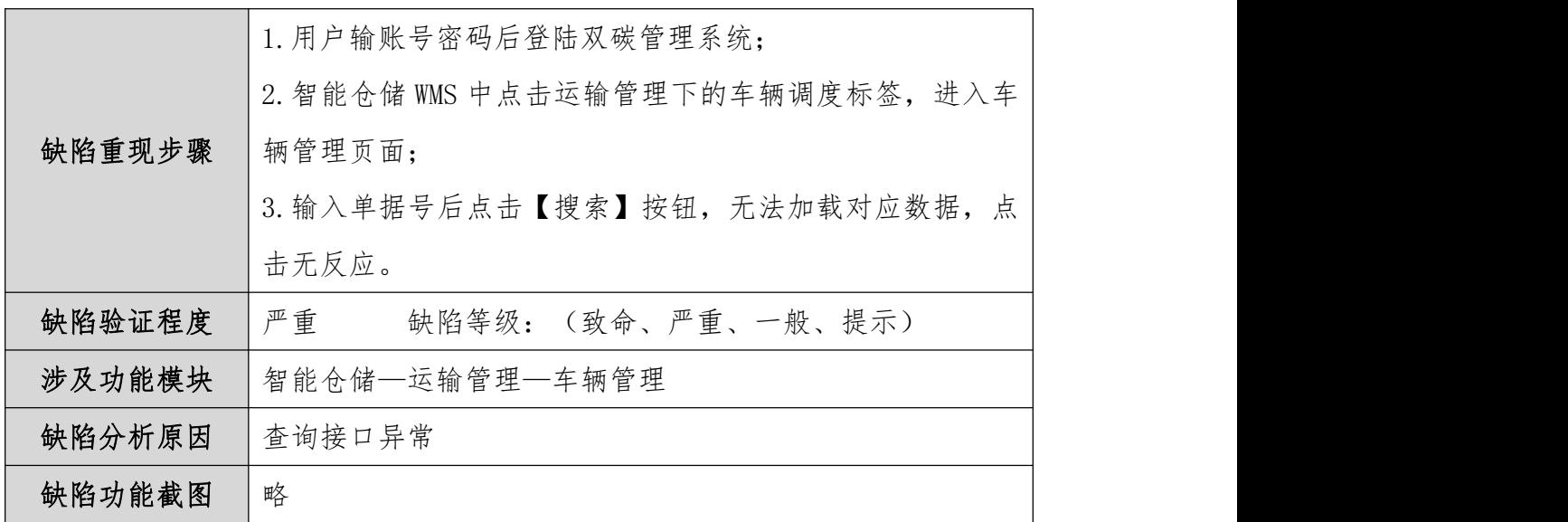

# (二)指定 Bug 修改

修正下面功能 Bug, 并完成"系统功能修正报告.docx"文档撰 写。

#### 表 2 系统功能修正报告样例

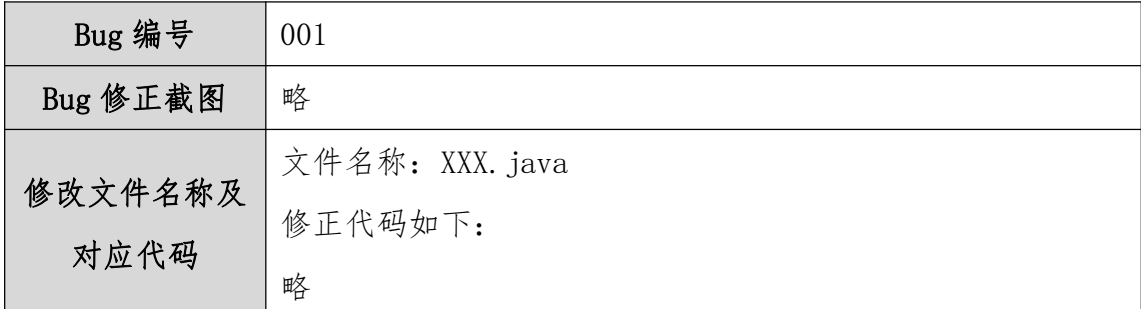

## (1)产品建模中无法批量选中所有数据

进入双碳管理系统主界面,点击"制造执行 MES"后再点击左侧 产品建模标签,进入产品建模管理界面。

## 【基本要求】

注:选手需根据描述的功能缺陷进行改错,并修正对应错误。

点击数据列表左上方的复选框后可选择全部产品建模数据,但现 在点击复选框后无法批量选择所有产品建模数据,请查找对应错误并

改正。

### (2)采购计划审核中点击【通过】按钮,无法审批当前业务

进入双碳管理系统主界面,点击"我的任务"后再点击左侧采购 计划审核标签,进入采购计划审核管理界面。

### 【基本要求】

注:选手需根据描述的功能缺陷进行改错,并修正对应错误。

销售计划审核页面中点击数据列表中的【详情】按钮弹出审核采 购计划对话框,对话框内容包括:单据号、申请人、申请日期、申请 状态下拉选、审核人下拉选、审核日期、审核状态下拉选、审核意见、 备注、【通过】、【驳回】和【取消】按钮,点击【通过】按钮后可 将未审核的数据状态变为"已通过",但现在点击【通过】按钮后无 法审批当前业务实现变更审批状态的功能,请查找对应错误并改正。

(3)采购入库中点击【导出】按钮后无法将对应数据导出为 excel 文件

进入双碳管理系统主界面,点击"供应链 SCM"后再点击左侧采 购报表下的采购入库统计标签,进入采购入库统计管理界面。

### 【基本要求】

注:选手需根据描述的功能缺陷进行改错,并修正对应错误。

采购入库统计管理页面应包括:合同编号、供应商名称、物料名 称、型号、规格、单位、生产批号、单价、到货数量、退货数量、入 库数量,点击【导出】按钮后应弹出"是否确认导出"对话框,点击 【确认】按钮后将采购入库统计数据导出为 excel 文件,点击【取消】

按钮后关闭对话框,但现在点击【导出】按钮后无任何反应,请查找 对应错误并改正。

### (4)物料档案左侧物料分类下拉树显示异常

进入双碳管理系统主界面,点击"智能仓储管理系统 WMS"后再 点击左侧物料档案标签,进入物料档案管理界面。

#### 【基本要求】

注:选手需根据描述的功能缺陷进行改错,并修正对应错误。

页面左侧应显示物料类型分类的树形结构,目录结构如下:

根目录名称:分类;

子目录名称:成品、零件;

"成品"子目录:燃油车、新能源车;

"零件"子目录:发动机、变速箱、轮胎。

点击子目录下的内容可以检索右侧列表的信息,但现在左侧物料 类型分类下拉树结构未正常显示,请查找对应错误并改正。

#### (5)仓库管理模块无法新增数据

进入双碳管理系统主界面,点击"智能仓储管理系统 WMS"后再 点击左侧基础数据下的仓库标签,进入仓库管理界面。

#### 【基本要求】

注:选手需根据描述的功能缺陷进行改错,并修正对应错误。

点击【+新建】按钮后应弹出新增仓库对话框,信息应包括:仓 库名称、仓库描述,但当前页面点击【+新建】按钮后无法弹出新增 仓库对话框,请查找对应错误并改正。

# 任务 2: API 接口测试 (6分)

通过 JMeter 测试工具, 根据系统测试范围测试系统 API, 根据 《系统测试报告模板.docx》撰写软件测试报告。